## XEROX Printer

## Joining the L!VE687 Network on your iPad:

- 1. Tap on the 'Settings' icon from the home screen, and then tap on the 'Wi-Fi' section.
- 2. If it isn't already on, turn wireless on by toggling the slider.
- 3. The iPad will now look for wireless networks in the area.
- 4. Once it has detected the L!VE687 network tap on it to select it.
- 5. You will then be prompted to enter your username and password, enter the same username/password combo that you use to log into your computer and tap 'Join'.

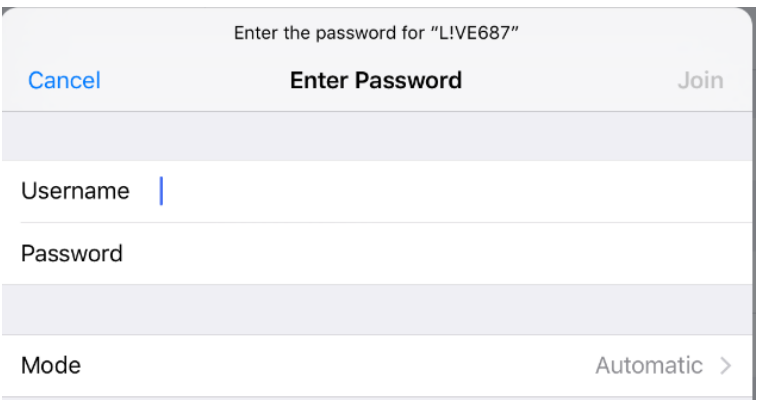

6. The iPad will now try to join the L!VE687 network, and you will be prompted to trust a certificate. Tap on 'Trust' in the upper right hand corner and in a few seconds the iPad should join the L!VE687 network.

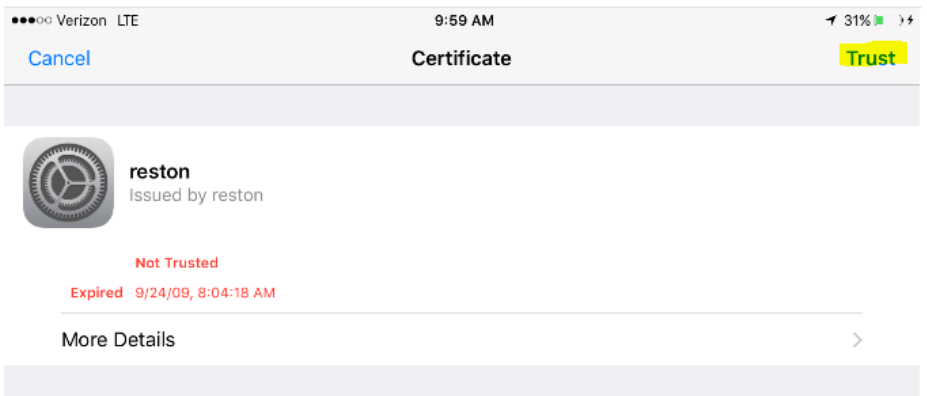

## Printing emails to a Xerox copier

- **1.** Open the email you want to print. In the upper right hand corner you will see this symbol:
- **2.** Tap on it and select the print option
- **3.** The printer options window will now come up. Tap on 'Select Printer' and the iPad will search for the Xerox printer in the model.

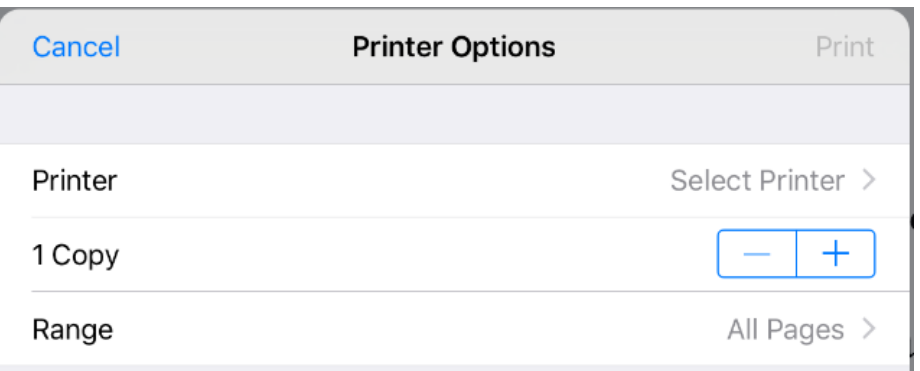

- **4.** Once it has found the printer in the model, tap on it to select it.
- **5.** With the printer now selected, you can tap on 'Print' in the upper right hand corner of the window to start printing your attachment.

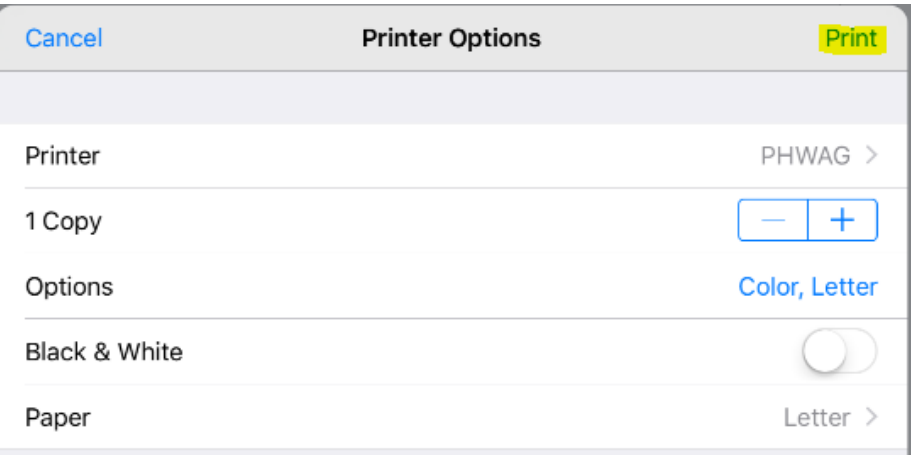